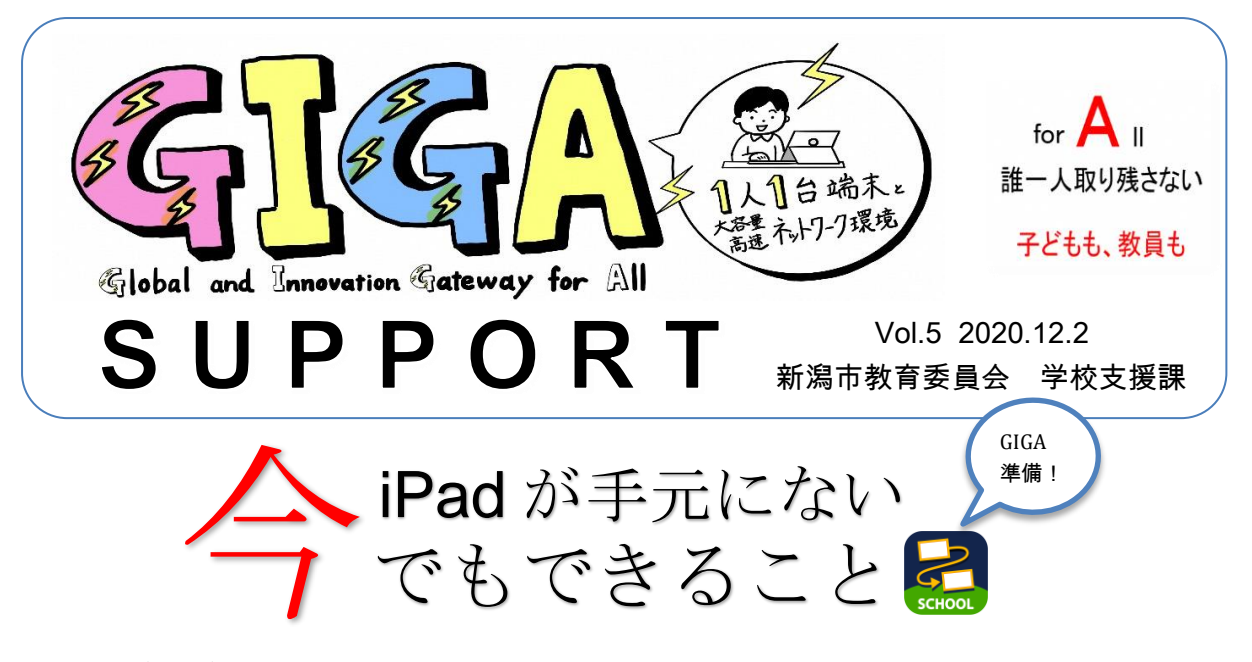

今後、新潟市では iPad 端末を学びに活用していくことになります。しかし、現状は教職 員の皆さんの手元に iPad 端末が届いておりません。子どもたちと同じタイミングで届くこ とから不安に感じている方も多いと思います。そんな今だからこそ、iPad がまだ手元にない 今でもできることをお伝えします。

## 1 ロイロノート で各種カード枠の作成

Windows PC の場合 (どの PC からでも行えます)

- ①Web ブラウザ「Google Chrome」をインストールし、ブラウザを立ち上げ、 https://loilonote.app (検索サイト等から「ロイロノート」で検索しても OK。その場合 はトップページ画面右上の「ログイン」をクリック)にアクセスし てください。 OYOY
- ②右の画面のページの真ん中「Google でログイン」をクリックし、配 付済みの Gsuite のアカウントを入力し、ロイロノート の自分のペー ジにログインしてください。
- ③「授業の追加」から「新しい授業を作成」し、「ノートを新規作 成」した上で、カードの作成等を自由に行ってみてください。はじ めはさわってみることから、そして慣れてきたら、下記の視点で、 今後使うことになりそうなカードを検討し、作成してみてください。

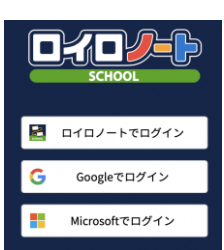

例:連絡帳(視点① 日々使うもので今後データに置き換えると効率的なもの) 振り返りの枠(視点② 継続的に記録していくこと自体に価値があるもの) 理科観察シート(視点③ ある程度の型があった方が教育的効果が高そうなもの)

④作成したカードは資料箱に入れて(カードを長押ししたまま資料箱上でカードを離 す)保存しておきます。資料箱は大きく分けて以下の分類となっています。 →学校全体(子どもも先生も)で共有したい場合は「(学内)学内共有フォルダ」へ →先生だけで共有したい場合は「(学内)先生のみ」へ →作った本人だけで使いたい場合は「マイフォルダ」へ

※現状では(新潟県新潟市)という資料箱には入れられない設定となっています。 今後全市で共有したい内容がある場合に使用していく予定です。

## 2 既存で使用しているデータの変換や移動

 ロイロノート を使うと、資料やワークシート等を印刷せずに子どもたちの iPad にカー ドとして送ることができるようになります。これまで、印刷配付していた物を次の視点 で、精選し作業をしておくとよいと思います。

 ①既存の資料の中で、今後も印刷して使うもの → 作業の必要は特にありません。 ②子どもにカードとして送りたいもの

→ データを画像もしくは PDF 化します。詳細は下記 URL もしくは OR コード参照

ワードやエクセル、パワーポイント 等で作成したものを事前に PDF 化しておき、ロ イロの資料箱(前述1-④のような分類で)に保存しておきます。

詳細 パソコンの資料を使う (loilo サイトへのリンク)

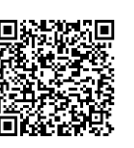

https://scrapbox.io/loilo-teachersupport/%E3%83%91%E3%82%BD%E3%82%B3%E3%83%B3%E3%81%AE%E8%B3%87 %E6%96%99%E3%82%92%E4%BD%BF%E3%81%86

※なお、子どもにワードやエクセル、パワーポイント の機能をそのまま使わせたり、編集 させたりしたい場合、ロイロノート 上では動きません。→この場合は、Gsuite 内のアプ リを使っていくことになります。

ロイロノート・Gsuite に関する詳細は下記サイトにも情報多数用意しています。 12 月 1 日から公開している「NIIGATA GIGA Support WEB」からご覧ください。

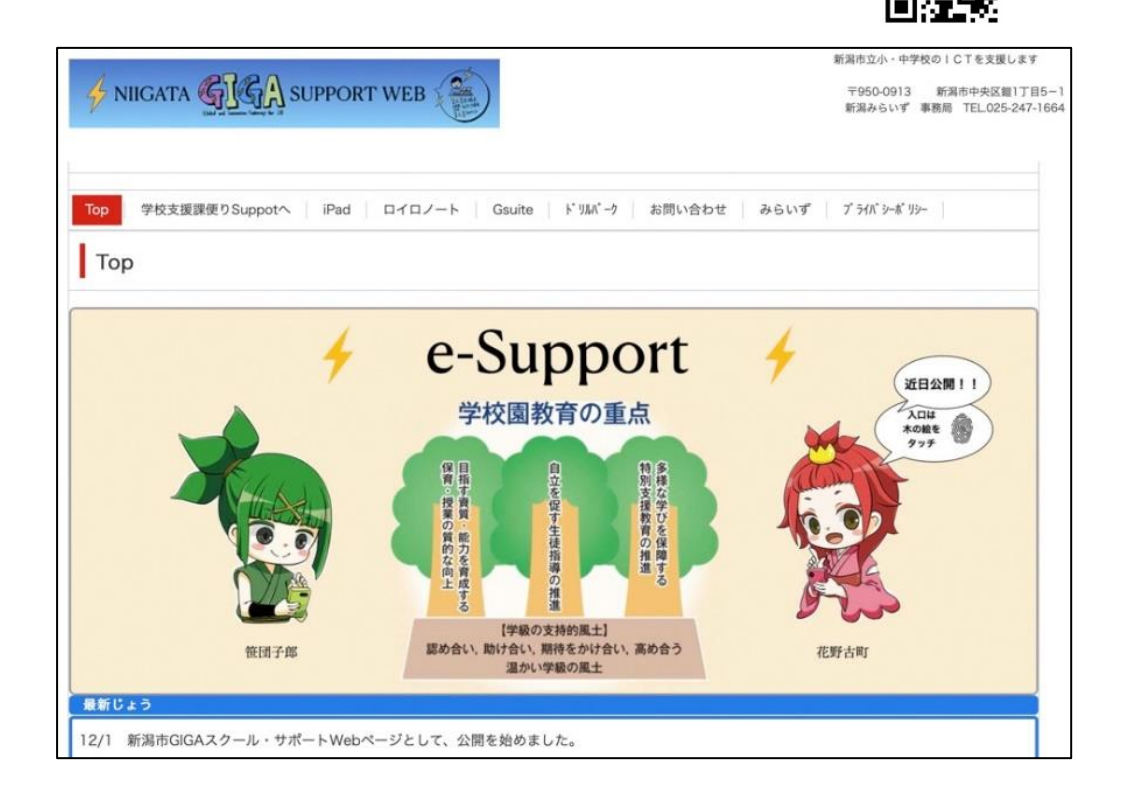

HP 入口 → https://niigata-miraizu.com